#### **INSTRUCTIVO PARA LA CREACIÓN DE USUARIO Y CONTRASEÑA Sistema de Gestión de Información Estadística - SIGIED**

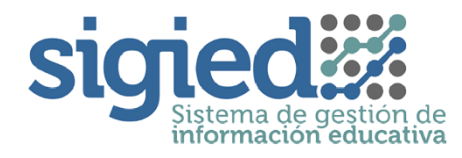

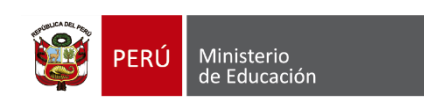

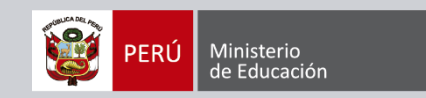

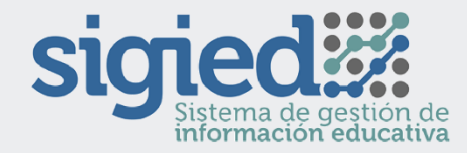

## **SIGIED LAMBAYEQUE – LIMA METROPOLITANA - TACNA**

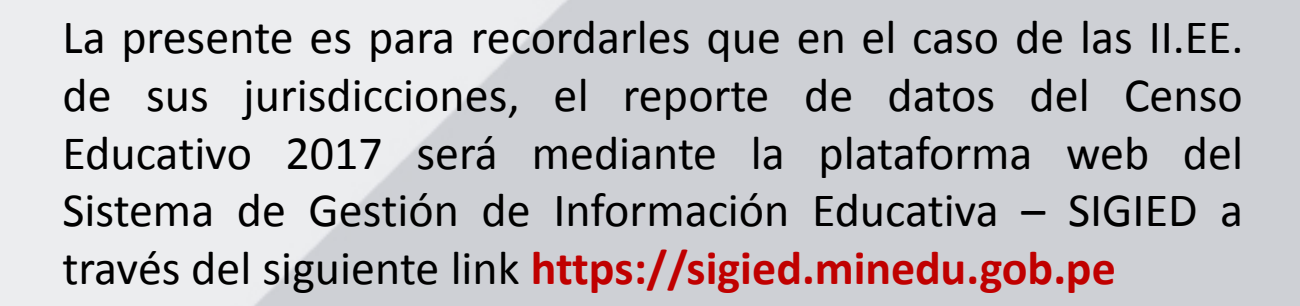

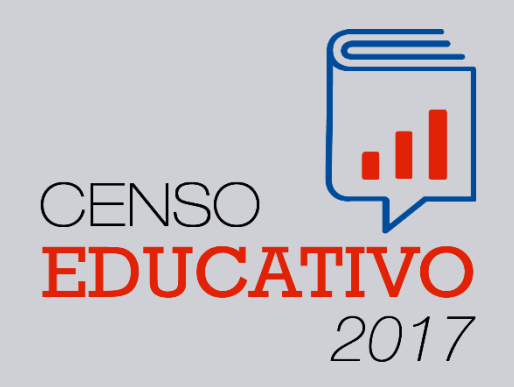

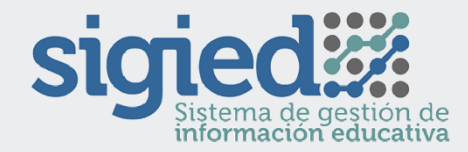

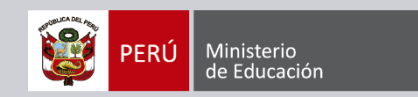

### **Sistema de Seguridad - PASSPORT**

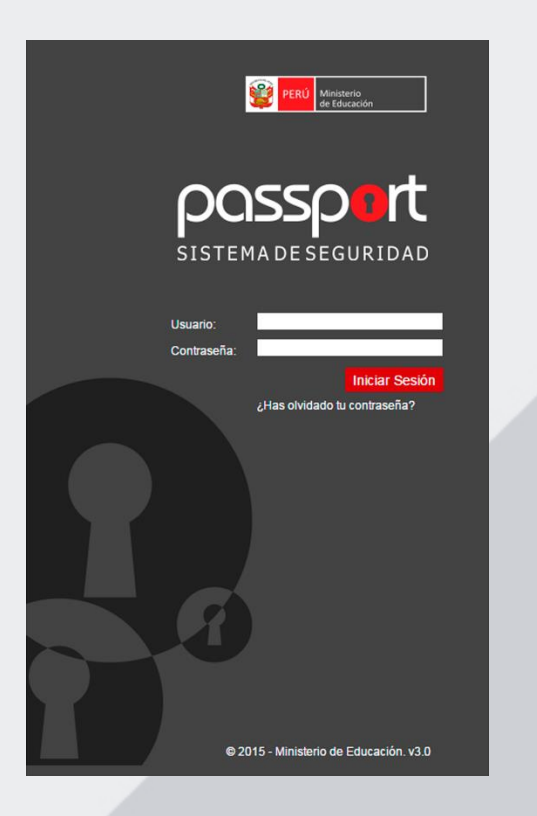

Este sistema está asociado a un control de Seguridad denominado **"Passport"**. En el caso del Censo Educativo, se han definido 3 tipos de usuarios:

- Usuario Estadístico.
- Usuario Director de EBR y EBE.
- Usuario Director de EBA, SNU y ETP.

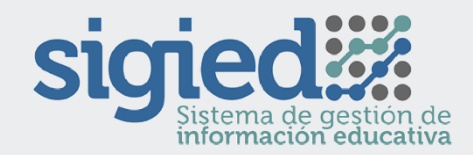

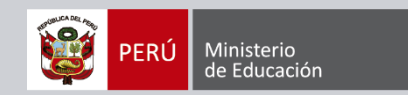

### **Usuario Estadístico**

Este usuario además de visualizar las cédulas enviadas, podrá apoyar en el registro de datos de todas las Instituciones Educativas de su ámbito jurisdiccional.

A partir del 30 de mayo se ha habilitado el acceso al sistema, para lo cual se les ha remitido un correo electrónico cuyo asunto es: **Mensajería del Ministerio de Educación**, el cual contiene el siguiente link: **"Confirmación de Cuenta",** para poder crear por primera vez su contraseña.

Ingrese a ese link y complete los datos requeridos. Cierre la ventana de PASSPORT y vaya a la siguiente dirección: **https://sigied.minedu.gob.pe**, inicie sesión y acceda con su usuario y contraseña recientemente creada.

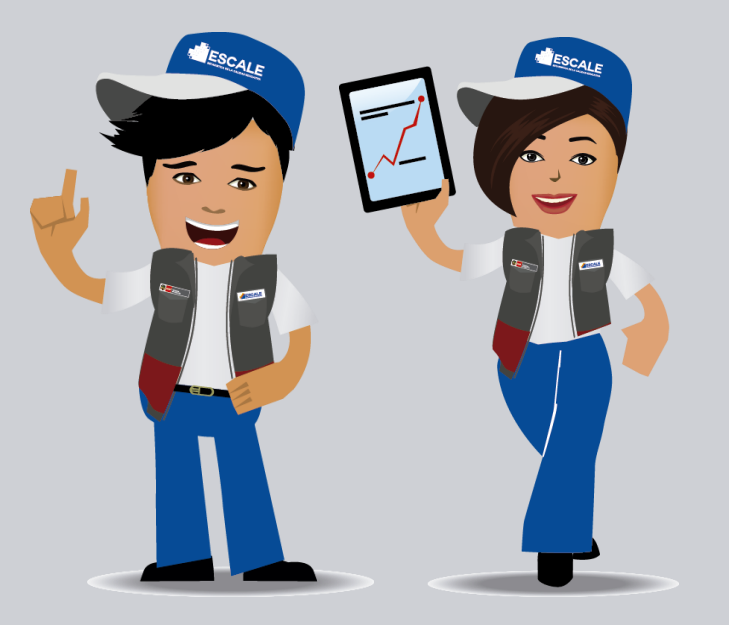

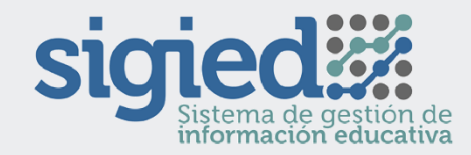

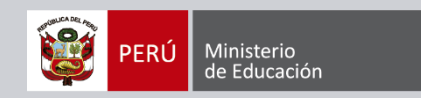

### **Usuario Director EBR y EBE**

Este usuario podrá registrar datos del Censo Educativo de los niveles que tenga asociados como Director, para este tipo de usuario la habilitación de su contraseña puede presentar dos escenarios:

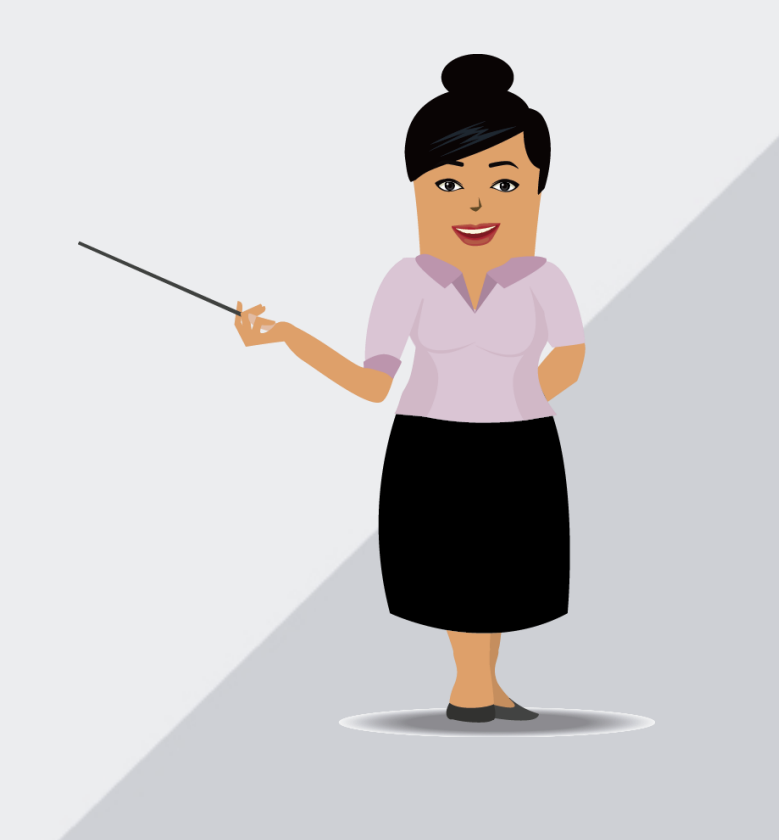

**Escenario 1. Usuario Director que ya se encuentre registrado en otros Sistemas de Información del MINEDU**, **que sean controlados por "Passport".-** Se refiere a directores que ya cuenten con acceso a sistemas como WASICHAY o SICRECE, para este caso, el director deberá ir a la dirección: **https://sigied.minedu.gob.pe**, iniciar sesión y acceder con el usuario y contraseña de WASICHAY o SICRECE. Si el Sistema les indica la caducidad de su contraseña, les permitirá cambiarla completando la información requerida. Si el director olvidó su contraseña, deberá solicitar un reseteo al correo electrónico **censos01@minedu.gob.pe**. Es importante que el director recuerde su dirección de correo electrónico, ya que podría enviársele allí el link para la creación de nueva contraseña.

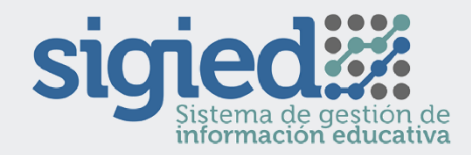

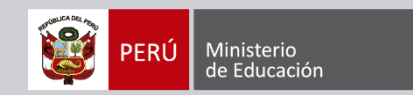

### **Usuario Director EBR y EBE**

**Escenario 2. Usuario Director que NO se encuentre registrado en otro Sistema como WASICHAY o SICRECE.-** Se refiere a directores que solo se encuentran registrados en SIAGIE, para este caso, el director debe ir a la dirección: **https://sigied.minedu.gob.pe**, iniciar sesión y acceder con su usuario y contraseña SIAGIE. El sistema como primera acción le pedirá el cambio de contraseña, para ello deberá completar la información requerida. Los cambios y actualizaciones de contraseña en PASSPORT no afecta el ingreso a SIAGIE. Es importante que el director recuerde su dirección de correo electrónico, ya que podría enviársele allí el link para la creación de nueva contraseña.

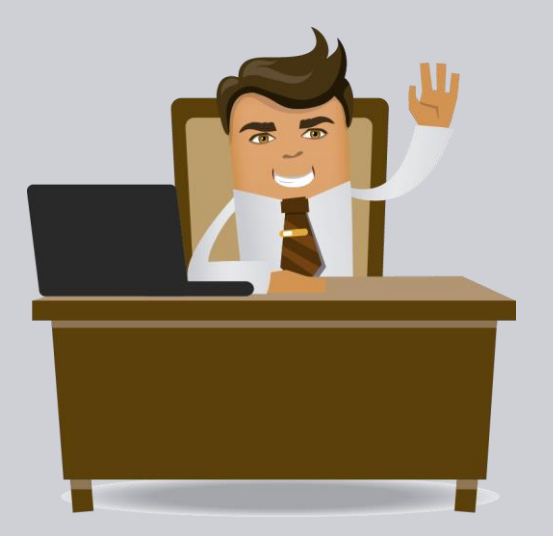

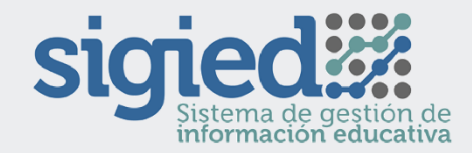

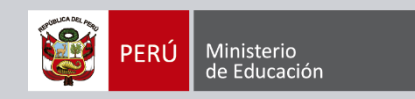

### **Usuario Director de EBA, SNU y ETP**

Este usuario requiere ser designado por la Institución Educativa, para ello el Estadístico de la DRE y UGEL correspondiente deberá remitir a la Unidad de Estadística del Minedu, el listado consolidado de los directores de EBA, SNU y ETP con los datos necesarios para la habilitación de los usuarios en el SIGIED hasta el 9 de junio, siendo requerido lo siguiente:

**Listado de Directores responsables del llenado de datos del Censo Educativo 2017 para EBA, ISP, IST, ESFA y ETP** Los datos remitidos, serán utilizados para la creación de usuarios en la Platformas de seguridad "Passport" para acceso al Sistema de

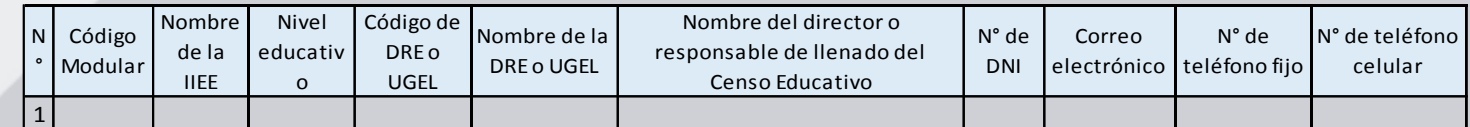

A partir del día 11 de junio, estará habilitado el acceso al sistema para este tipo de usuarios, por ello deberán crear por primera vez su contraseña, para lo cual se les remitirá un correo electrónico cuyo asunto es: **Mensajería del Ministerio de Educación**, el cual contiene el siguiente link: **"Confirmación de Cuenta"**, para que el director cree su contraseña.

El director deberá ingresar a ese link y completar los datos requeridos. Cerrar la ventana de PASSPORT e ir a la siguiente dirección: **https://sigied.minedu.gob.pe**, iniciar sesión y acceder con su usuario y contraseña recientemente creada.

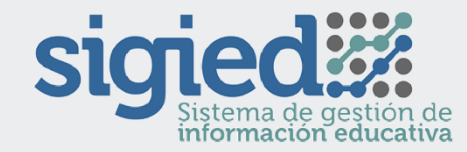

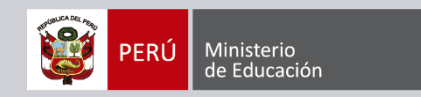

*(En el caso de usuarios directores EBR y EBE se debe seguir los dos escenarios descritos anteriormente)*

### **PASO 1:**

Para los usuarios Estadísticos y Directores EBA, IST, ISP, ESFA y ETP recibirán en sus correos electrónicos un acceso al siguiente link:

**"Confirmación de Cuenta"**, para poder crear el usuario y contraseña respectivamente.

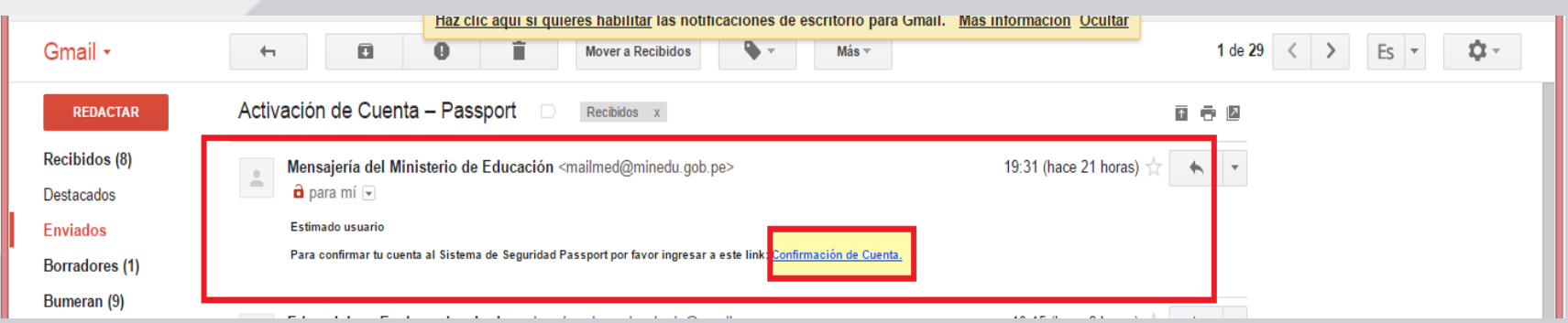

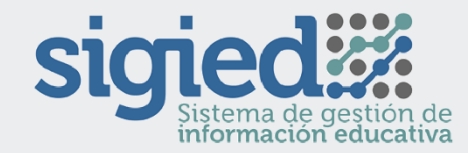

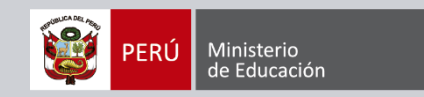

Luego de ingresar al link aparecerá la siguiente ventana:

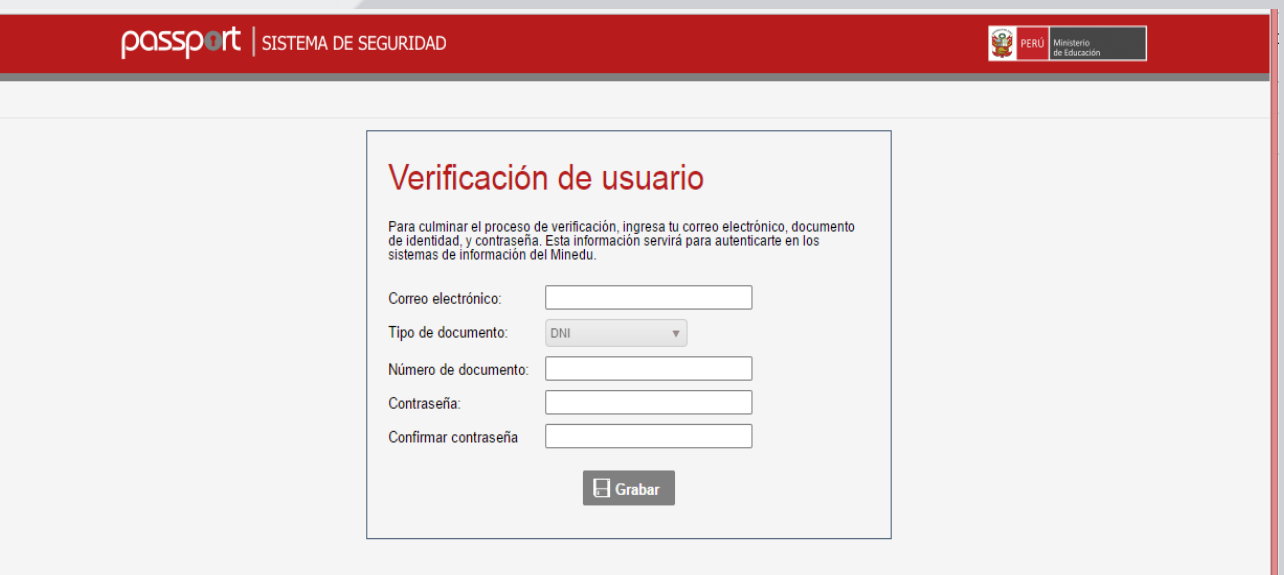

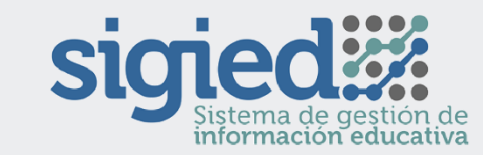

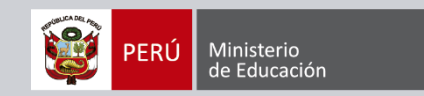

Ingrese sus datos correctamente:

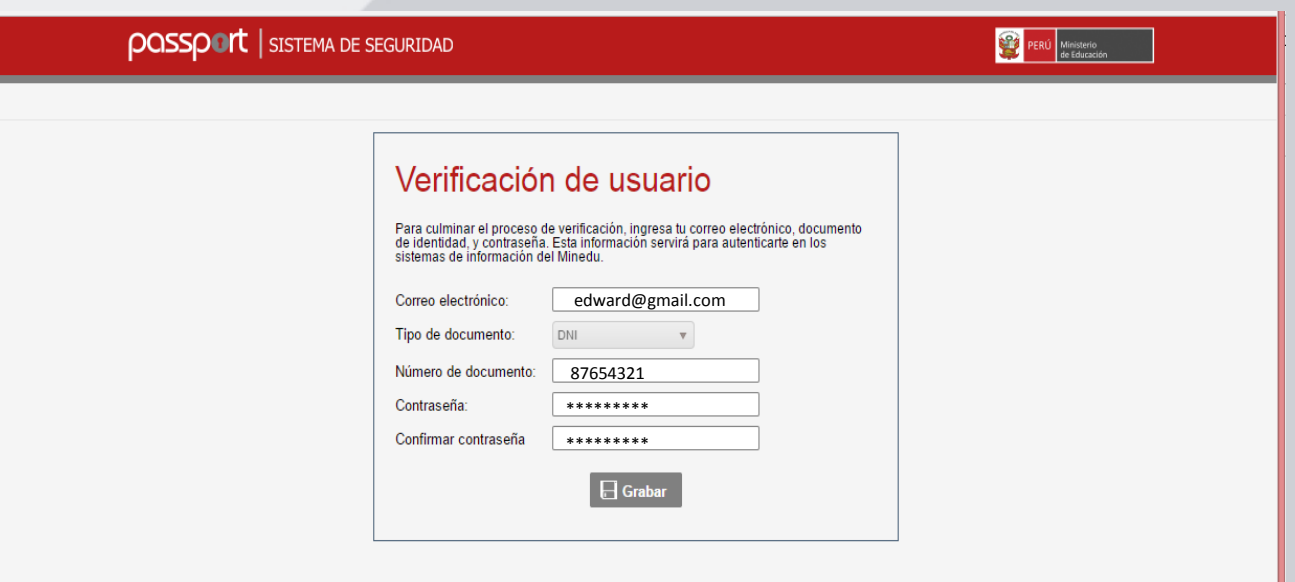

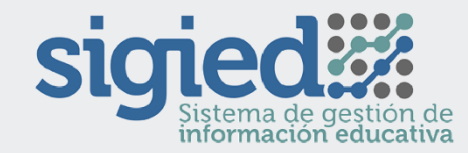

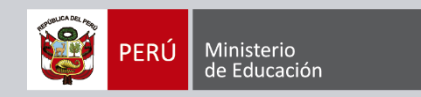

### **PASO 4:**

Una vez ingresado los datos correctamente, se mostrará un mensaje indicando que los datos han sido registrados con éxito.

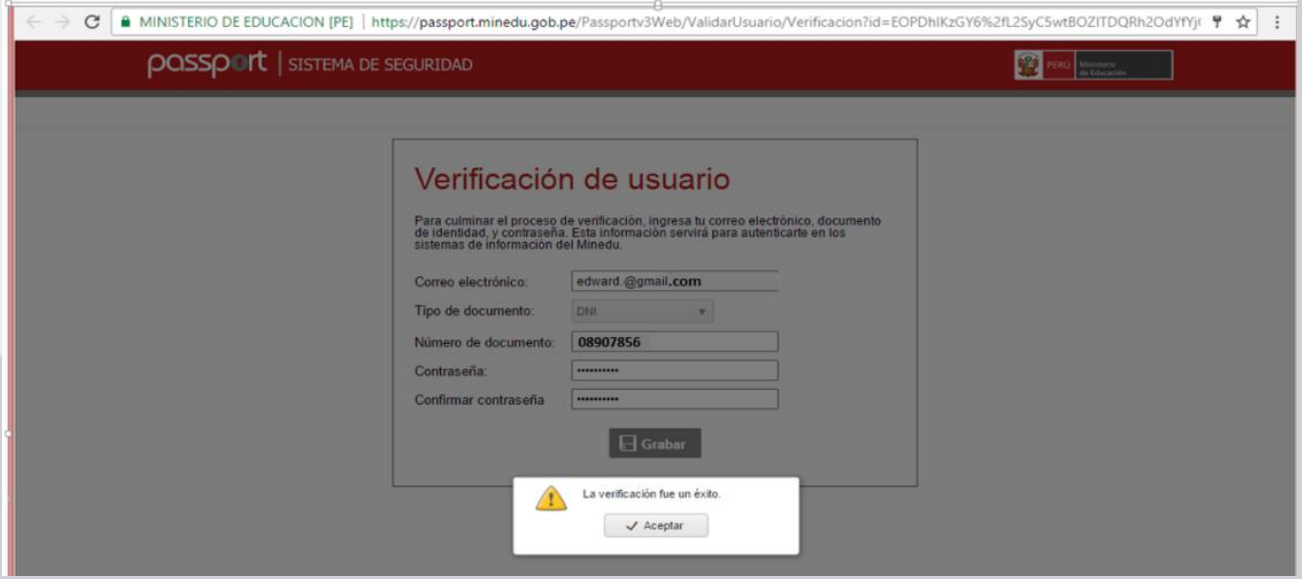

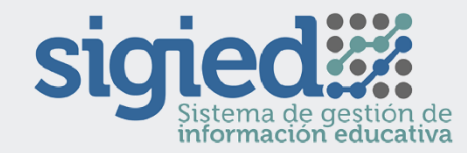

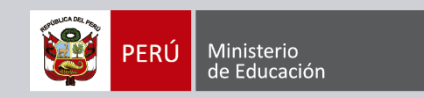

Luego de ello ingrese al siguiente link: **https://sigied.minedu.gob.pe**

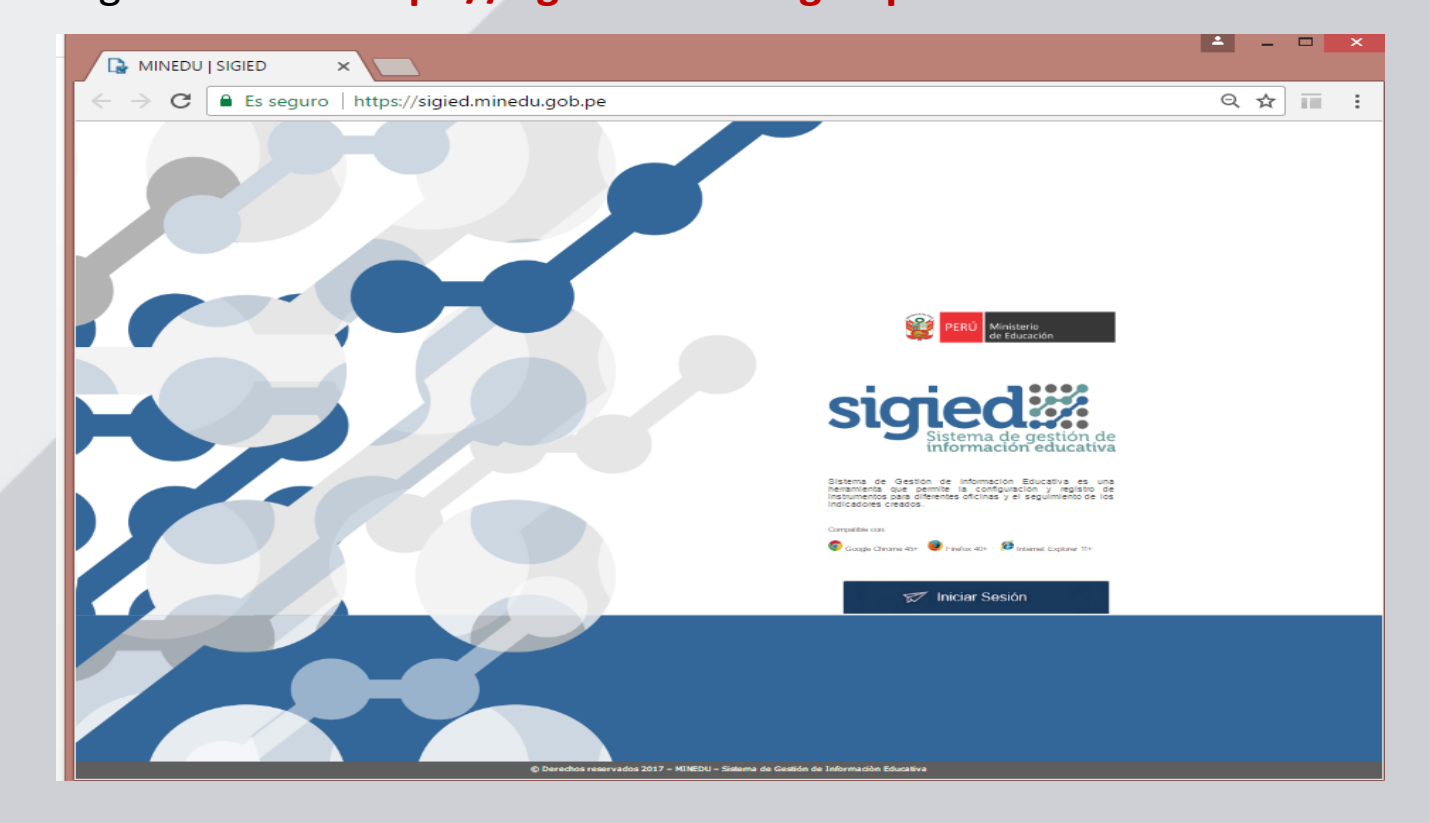

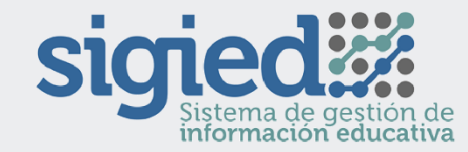

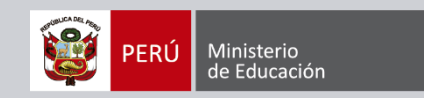

Posteriormente, haga clic en el botón **'Iniciar Sesión'** y se mostrará la siguiente pantalla:

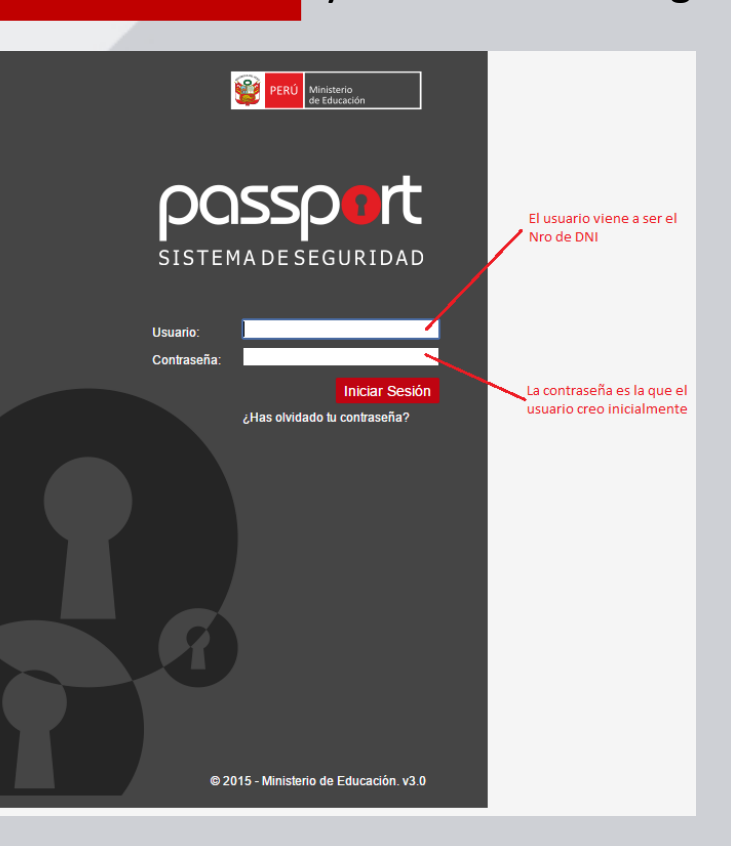

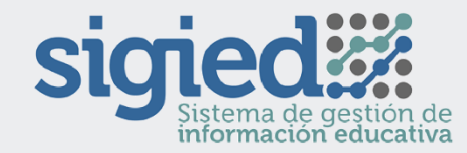

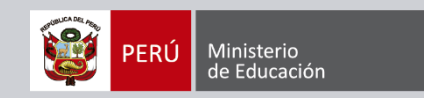

**PASO 7:**

Luego de ingresar el usuario y la contraseña correctamente se puede acceder al SIGIED.

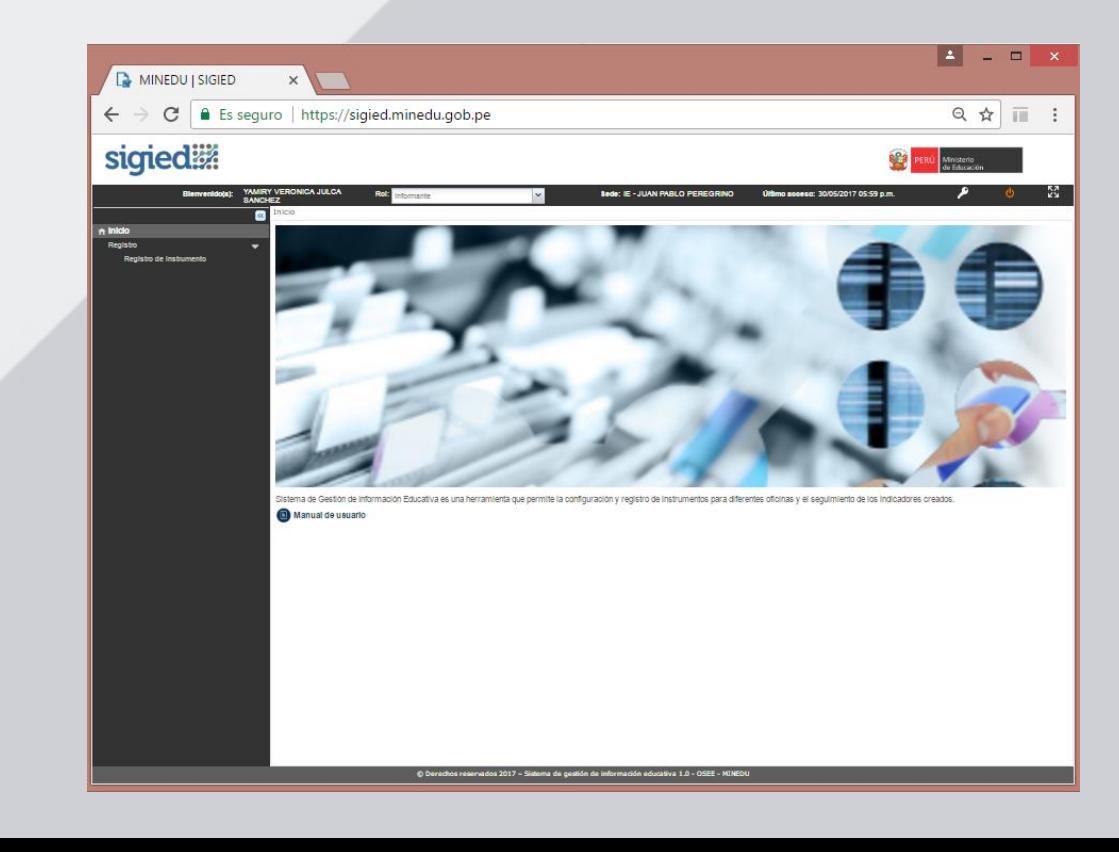

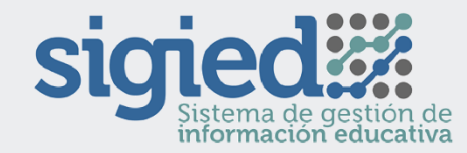

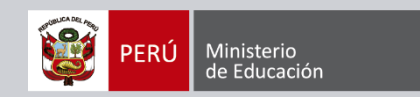

#### **PASO 8:**

Si posteriormente desea cambiar la contraseña, haga clic en el ícono de la llave:

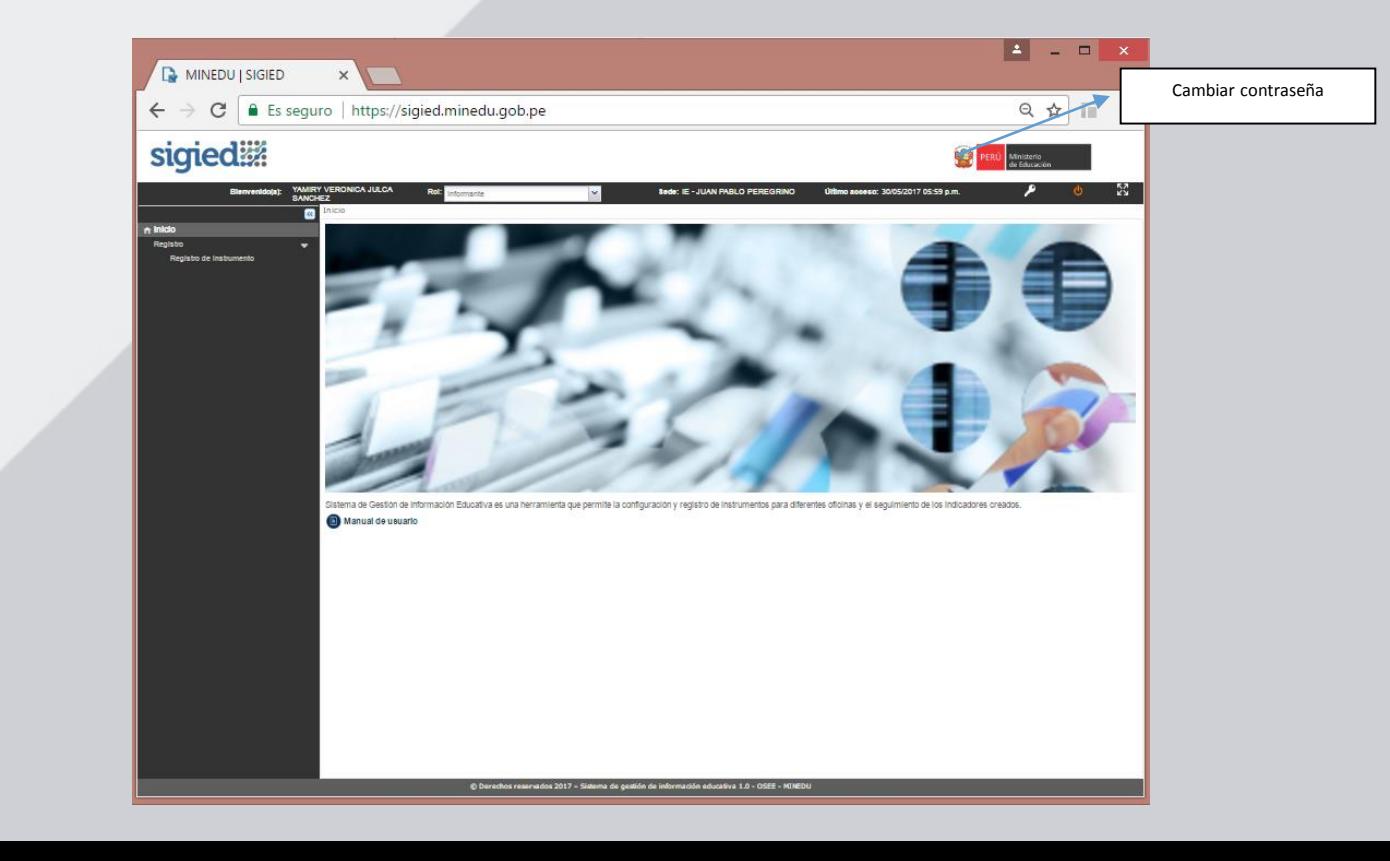

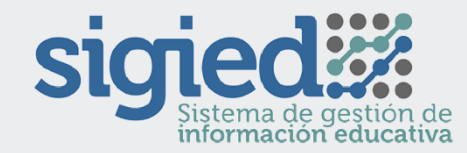

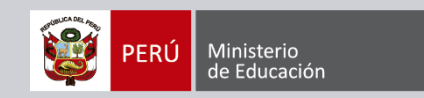

#### **PASO 9:**

Al hacer clic en el icono de la llave (Cambiar Contraseña) se muestra la siguiente pantalla:

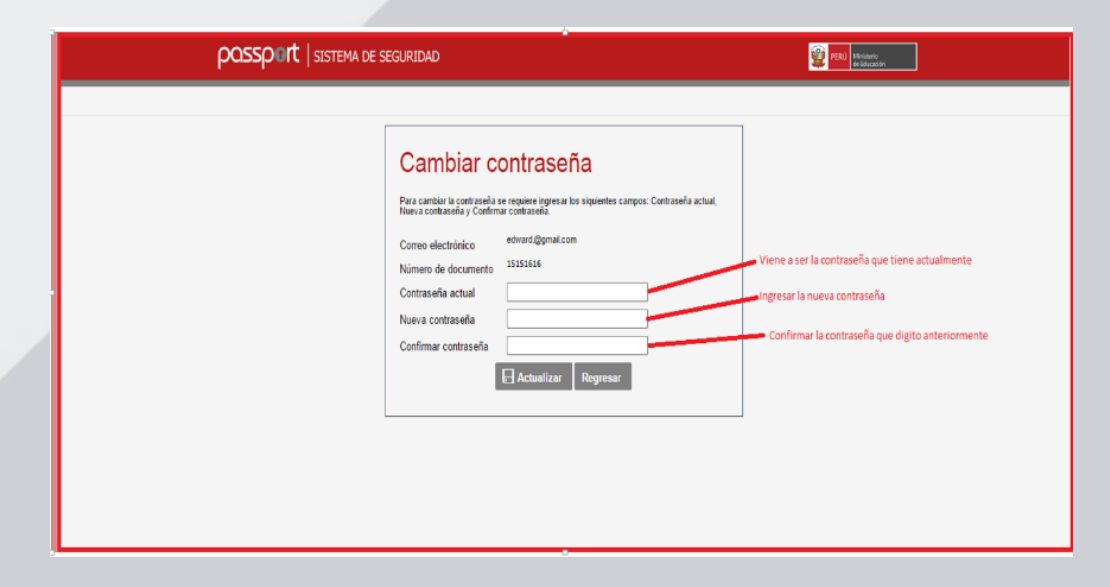

Luego de registrar los datos solicitados, seleccionar el botón 'Actualizar', de este modo Ud. habrá realizado el cambio de su contraseña.

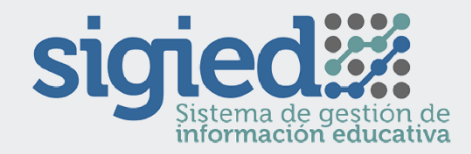

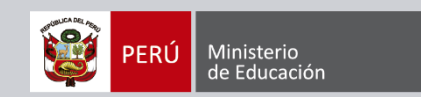

### **PARA CUALQUIER CONSULTA:**

**Ingrese al Formulario de Consulta de Censos: http://estadisticasoporte.minedu.gob.pe Escribir al correo electrónico: censos01@minedu.gob.pe**